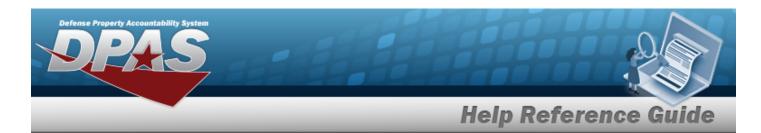

# Search for a Labor Category Inquiry — Criteria

## **Overview**

The Maintenance and Utilization (M&U) module Labor Category Inquiry process provides the ability to search for labor categories.

# **Navigation**

Inquiries > Master Data > Labor Category > Labor Category Inquiry Search Criteria page

## **Procedures**

## Search for a Labor Category Inquiry

One or more of the Search Criteria fields can be entered to isolate the results. By default, all results are displayed. Selecting at any point of this procedure returns all fields to the default "All" setting.

1. In the Search Criteria box, choose which available field to use in the search.

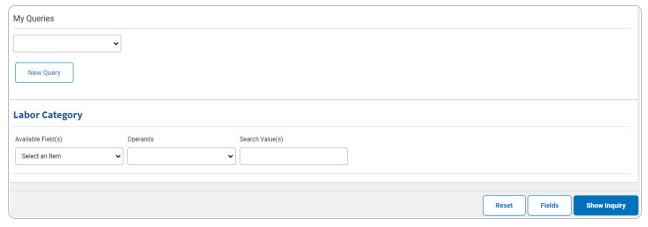

2. Choose which Available Field(s) to use in the search.

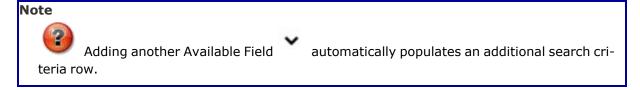

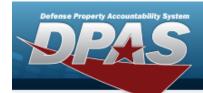

#### Note

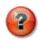

Select to modify the fields used in the inquiry. *The Fields Selection page opens.* 

- 3. Choose which Operands to use in the search.
- 4. Choose which Search Value(s) to use in the search.

#### **Remove an Available Field Row**

- a. Use to select desired Available Field.
- b. Select Remove Filter Category . The desired row is removed.
- 5. Select Show Inquiry Results page appears.

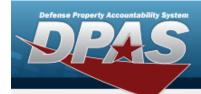

## Add a My Queries Inquiry

1. Select New Query . The page refreshes, and My Queries changes from a drop-down field to a text field.

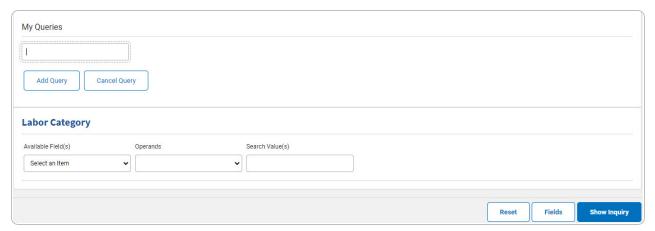

- 2. Enter the Query Name in the field provided. This is a 90 alphanumeric character field.
- 3. Select Add Query . The Query and the information entered in the Search Criteria grid are added to My Queries. Select to disregard the Query.

Select \_\_\_\_\_. The Labor Category Inquiry — Select Fields page appears.

4. OR

Select Show Inquiry - Results page appears.

# **Select a My Queries Inquiry**

1. Use to select the desired saved query. The page refreshes, and the selected query information appears in the search criteria grid.

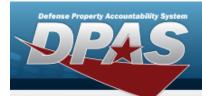

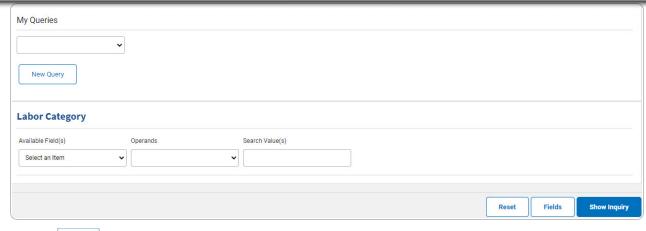

Select Fields . The Labor Category Inquiry — Select Fields page appears.

2. OR

Select Select The Labor Category Inquiry — Results page appears.

## **Update a My Queries Inquiry**

1. Use to select the desired saved query. The page refreshes, the search criteria fields change, and New Query is joined by Update Query and Delete Query. The selected query information appears in the search criteria grid.

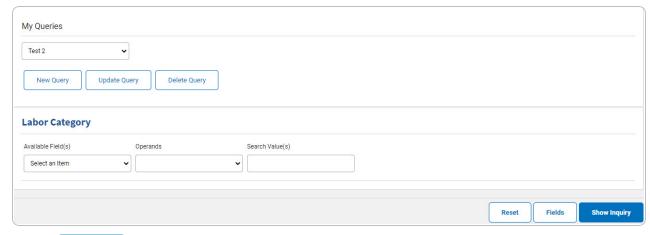

2. Select Update Query . The query information is updated.

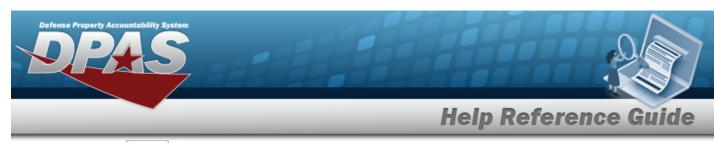

Select Fields . The Labor Category Inquiry — Select Fields page appears.

3. OR

Select Show Inquiry - Results page appears.

## **Delete a My Queries Inquiry**

1. Use to select the desired saved query. The page refreshes, and New Query is joined by Update Query and Delete Query . The selected query information appears in the search criteria grid.

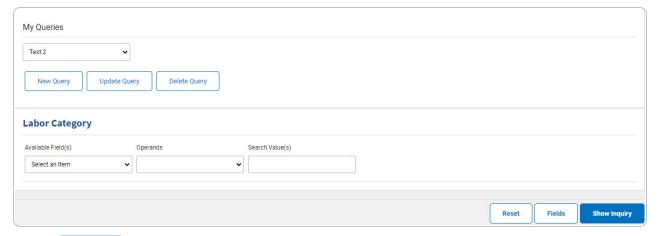

2. Select Delete Query . The query information is removed.

# **Revise the Fields for the Inquiry**

Select Fields . The Labor Category Inquiry — Select Fields page appears.

5

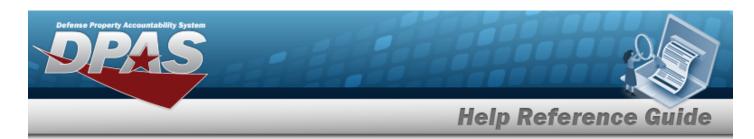

# Search for a Labor Category Inquiry — Results

# **Navigation**

Inquiries > Master Data > Labor Category > Search Criteria > Show Inquiry > Labor Category Inquiry Search Results page

## **Procedures**

## **Export the Labor Category Inquiry Results**

Selecting at any point of this procedure removes all revisions and closes the page. **Bold** numbered steps are required.

1. Select to choose the print format (Excel, PDF, or Word). The procedure leaves the application based on the selection made.

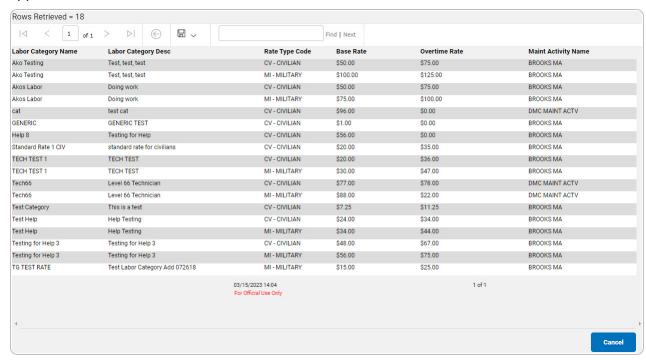

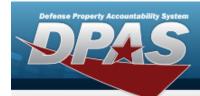

#### Note

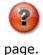

To reach the optional fields, refer to the Labor Category Inquiry — Field Selection

2. Select Cancel . The **Labor Category Inquiry — Criteria** page appears.

#### **Search the Results**

- 1. Select the empty field Find | Next
- 2. Enter the characters or words to search. *Entries are not case sensitive*.
- 3. Select Find to search for the entry. The entry appears highlighted in the file.
- 4. Select Next to find the next matching value. This feature is available if multiple results are found.

## View the Labor Category Detail

Select the desired Labor Category row. The **Labor Category Inquiry Detail — Basic** page appears.

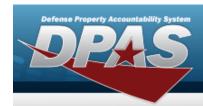

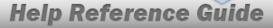

# **Select Fields for the Labor Category Inquiry**

# **Navigation**

Inquiries > Master Data > Labor Category > Search Criteria > Fields > Labor Category Inquiry Fields Selection page

## **Procedures**

## **Choose the Extracted Inquiry File Details**

Selecting at any point of this procedure removes all revisions and closes the page, whereas selecting returns all fields to the default "All" setting.

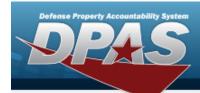

1. Select Fields . The **Labor Category Inquiry** page appears.

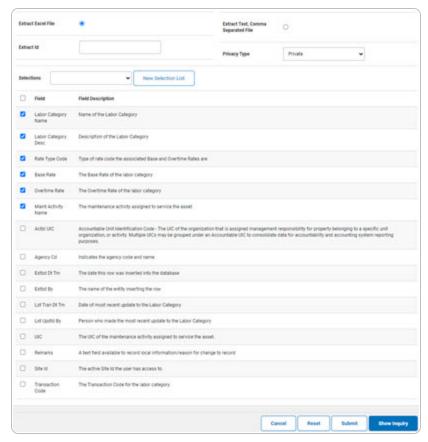

- **2.** Choose the desired file type:
  - Click to select Extract Excel File. The extracted file on the **View Inquiry Extract** page is an .XLS file.

OR

Click to select Extract Text, Comma Separated File. *The extracted file on the* **View Inquiry Extract** page is a .CSV file.

- 3. Enter an unique identifier in the Extract ID field provided. This adds the identifier to the link on the **View Inquiry Extract** page, and does not change the file name.
- 4. Use to select the Privacy Type.

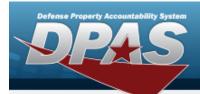

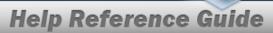

#### **Add a Selection List**

1. Select New Selection List . The page refreshes, and Selections changes from a drop-down field to a text field.

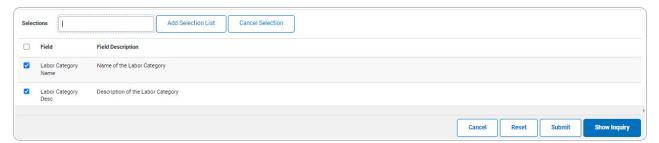

Selecting Cancel Selection at any time from this point of the procedure removes all revisions and returns My Selections to a drop-down field.

2. Select Add Selection List . The page refreshes, and the selected list is added. Add Selection List is replaced by Update Selection List and Delete Selection List .

Select show inquiry for small volumes of data. The **Labor Category Inquiry** — **Results** page appears.

OR

3.

Select for large volumes of data. The **Labor Category Inquiry Transaction Status** page appears.

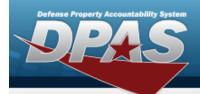

#### **Use a Predetermined Field Selection List**

1. Use to display the Selection List.

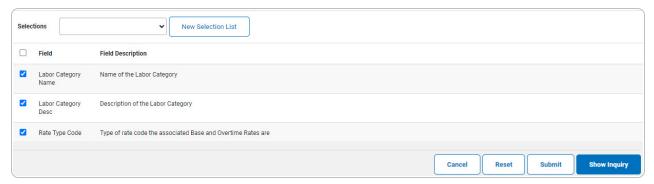

Select for small volumes of data. *The Labor Category Inquiry — Results* page appears.

2. **OR** 

Select for large volumes of data. *The Labor Category Inquiry Transaction*Status page appears.

# **Update a Selection List**

1. Use to select the desired Selection List. *The page refreshes, the search criteria fields change, and* New Selection List is joined by Update Selection List and Delete Selection List.

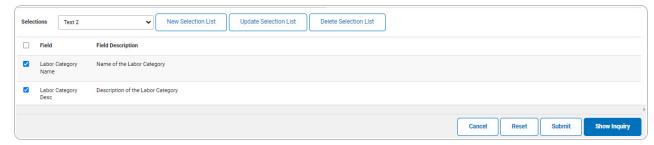

2. Select Update Selection List . The page refreshes.

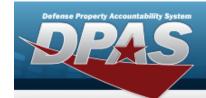

Select show inquiry for small volumes of data. The **Labor Category Inquiry** — **Results** page appears.

3. **OR** 

Select for large volumes of data. The **Labor Category Inquiry Transaction Status** page appears.

#### **Delete a Selection List**

1. Use to select the desired Selection List. The page refreshes, the search criteria fields change, and New Selection List is joined by Update Selection List and Delete Selection List.

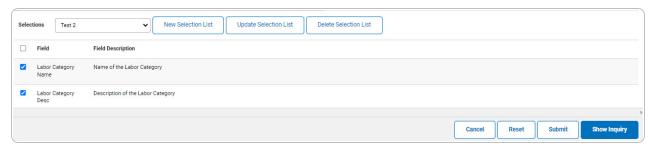

2. Select Delete Selection List . The page refreshes and the list is immediately deleted.

# **Modify the Fields Used for the Inquiry**

Selecting at any point of this procedure removes all revisions and closes the page. **Bold** numbered steps are required.

One or more of the Search Criteria fields can be entered to isolate the results. By default, all results are displayed. Selecting at any point of this procedure returns all fields to the default "All" setting.

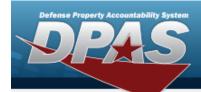

1. Select Fields . The **Labor Category Inquiry** page appears.

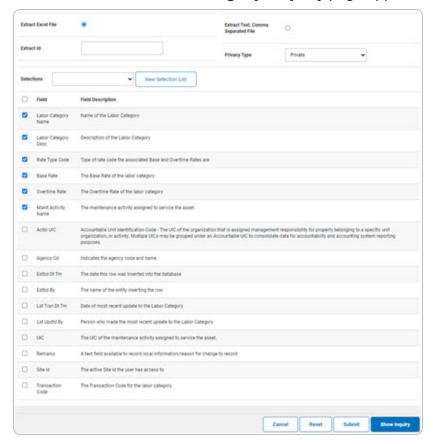

2. Select the fields required for the inquiry. *The first 6 fields are automatically selected.* 

#### Note

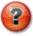

The number of fields selected determines the amount of data returned from the database. The more data returned, the longer the inquiry takes.

Select for small volumes of data. *The Labor Category Inquiry — Results* page appears.

OR

3.

Select for large volumes of data. *The Labor Category Inquiry Transaction*Status page appears.

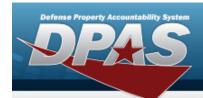

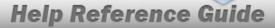

# **View the Labor Category Inquiry Detail — Basic**

# **Navigation**

Inquiries > Master Data > Labor Category > Search Criteria > Search Results > Inquiry Row hyperlink > Labor Category Inquiry Detail — Basic page

## **Procedures**

#### **Export the Labor Category Inquiry Detail — Basic**

Selecting at any point of this procedure removes all revisions and closes the page. **Bold** numbered steps are required.

1. Verify the Basic Detail tab.

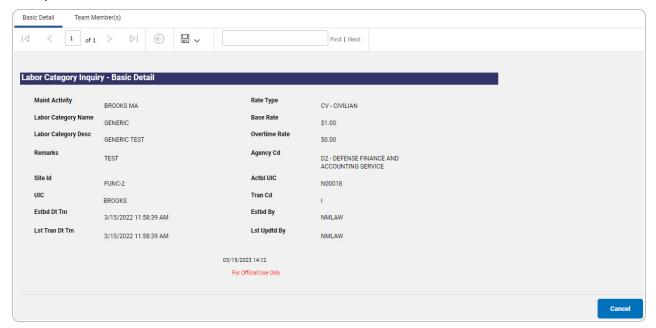

- 2. Select to choose the print format (Excel, PDF, or Word). The procedure leaves the application based on the selection made.
- 3. Follow the prompts provided by the computer.

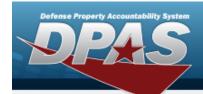

Select

. The **Labor Category Inquiry — Criteria** page appears.

4. OR

Select the Team Member(s) tab. The **Labor Category Inquiry Detail** — **Team Member** (s) page appears.

#### **Search the Results**

- 1. Select the empty field Find | Next
- 2. Enter the characters or words to search. *Entries are not case sensitive*.
- 3. Select Find to search for the entry. *The entry appears highlighted in the file.*
- 4. Select Next to find the next matching value. This feature is available if multiple results are found.

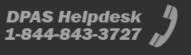

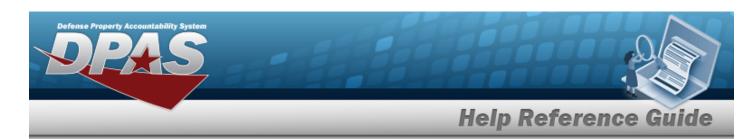

# **View the Labor Category Inquiry Detail — Team Member(s)**

# **Navigation**

Inquiries > Master Data > Labor Category > Search Criteria > Search Results > Inquiry Row hyperlink > Basic Detail > Team Member(s) tab > Labor Category Inquiry Detail — Team Member(s) page

## **Procedures**

#### **Export the Labor Category Inquiry Detail — Team Member(s)**

Selecting at any point of this procedure removes all revisions and closes the page. **Bold** numbered steps are required.

1. Verify the Team Member(s) Detail tab.

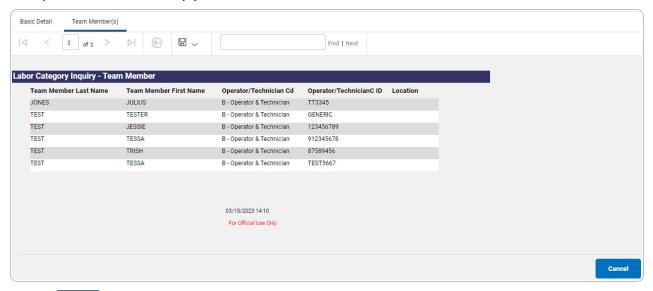

- 2. Select to choose the print format (Excel, PDF, or Word). The procedure leaves the application based on the selection made.
- 3. Follow the prompts provided by the computer.

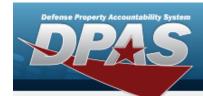

Select

. The **Labor Category Inquiry — Criteria** page appears.

4.

OR

Select the Basic tab. The Labor Category Inquiry Detail — Basic page appears.

#### **Search the Results**

- 1. Select the empty field Find | Next
- 2. Enter the characters or words to search. *Entries are not case sensitive*.
- 3. Select Find to search for the entry. The entry appears highlighted in the file.
- 4. Select Next to find the next matching value. This feature is available if multiple results are found.